# 2. Как восстановить БД из резервной копии

# Проблема

Как восстановить БД из резервной копии

## Решение

Восстановить БД из резервной копии можно несколькими способами:

#### 1. При помощи утилиты Biosmart Admin (начиная с версии ПО Biosmart-Studio v5.8.3).

Запустите Biosmart-Admin. Откройте вкладку Biosmart Server. Выберите раздел Администрирование БД и нажмите "Восстановить"

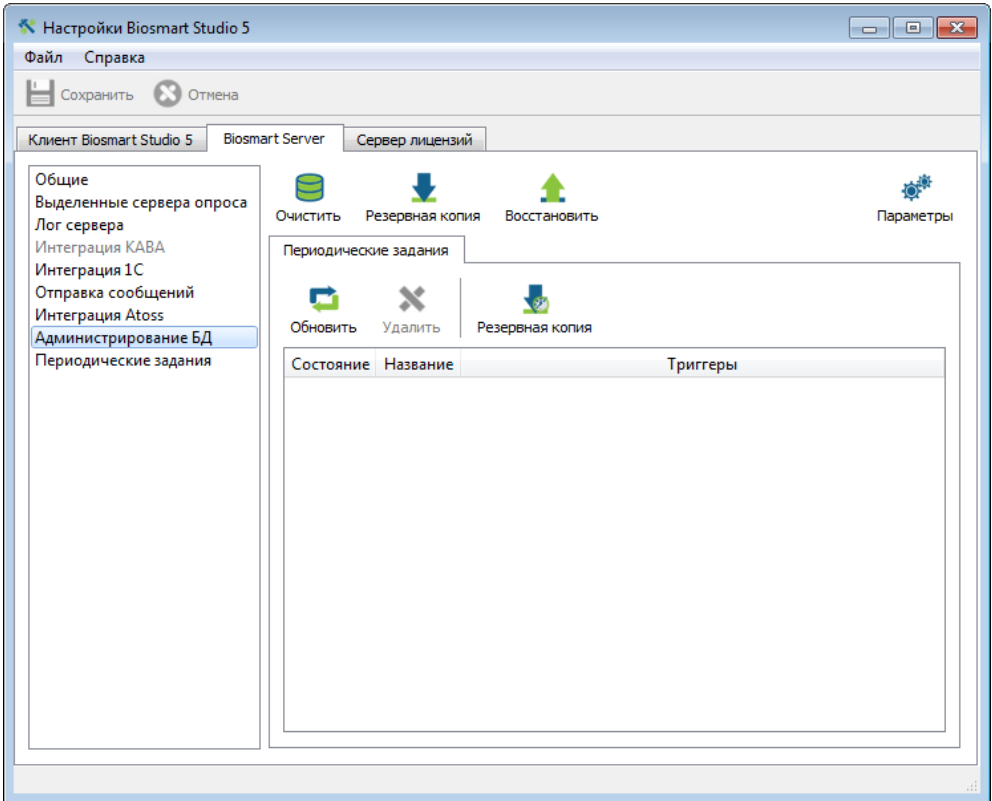

Выберите путь к ранее созданному файлу резервной копии БД и нажмите Применить

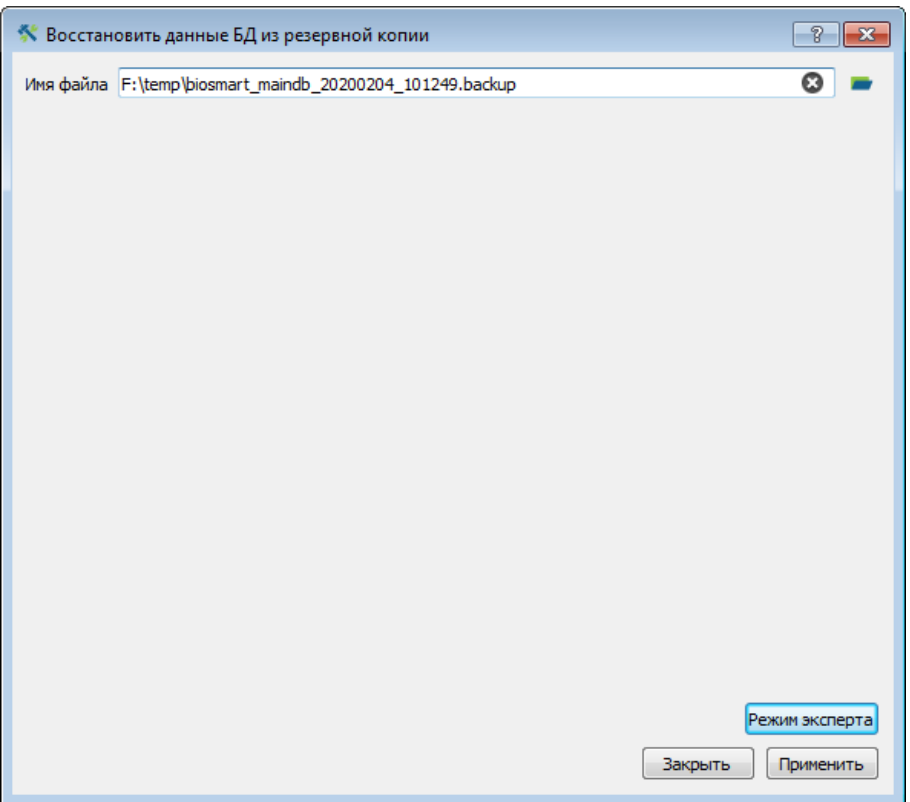

В случае успешного восстановления появится надпись: " Восстановление завершилось с результатом: 0"

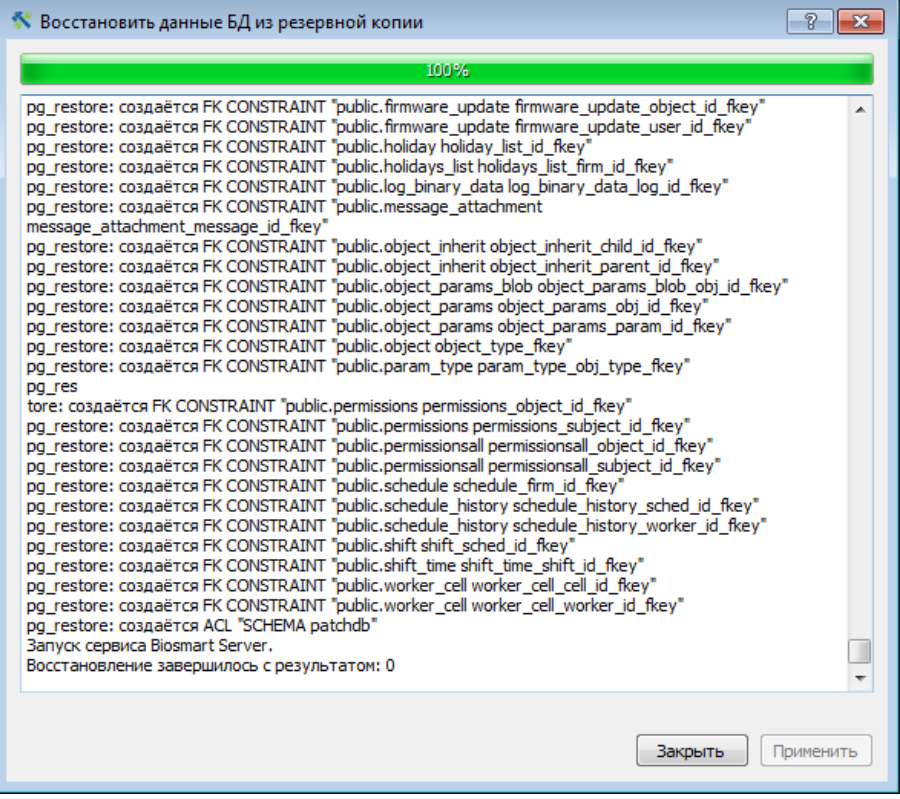

### 2. При помощи pgAdmin

Для восстановления БД из резервной копии выполните следующие действия (требует наличия установленного сервера ПО Biosmart Studio) :

- остановите работу службы BioSmart Server;
- запустите программу pgAdmin, выполните подключение к БД. При первом подключении к БД необходимо создать подключение к серверу;

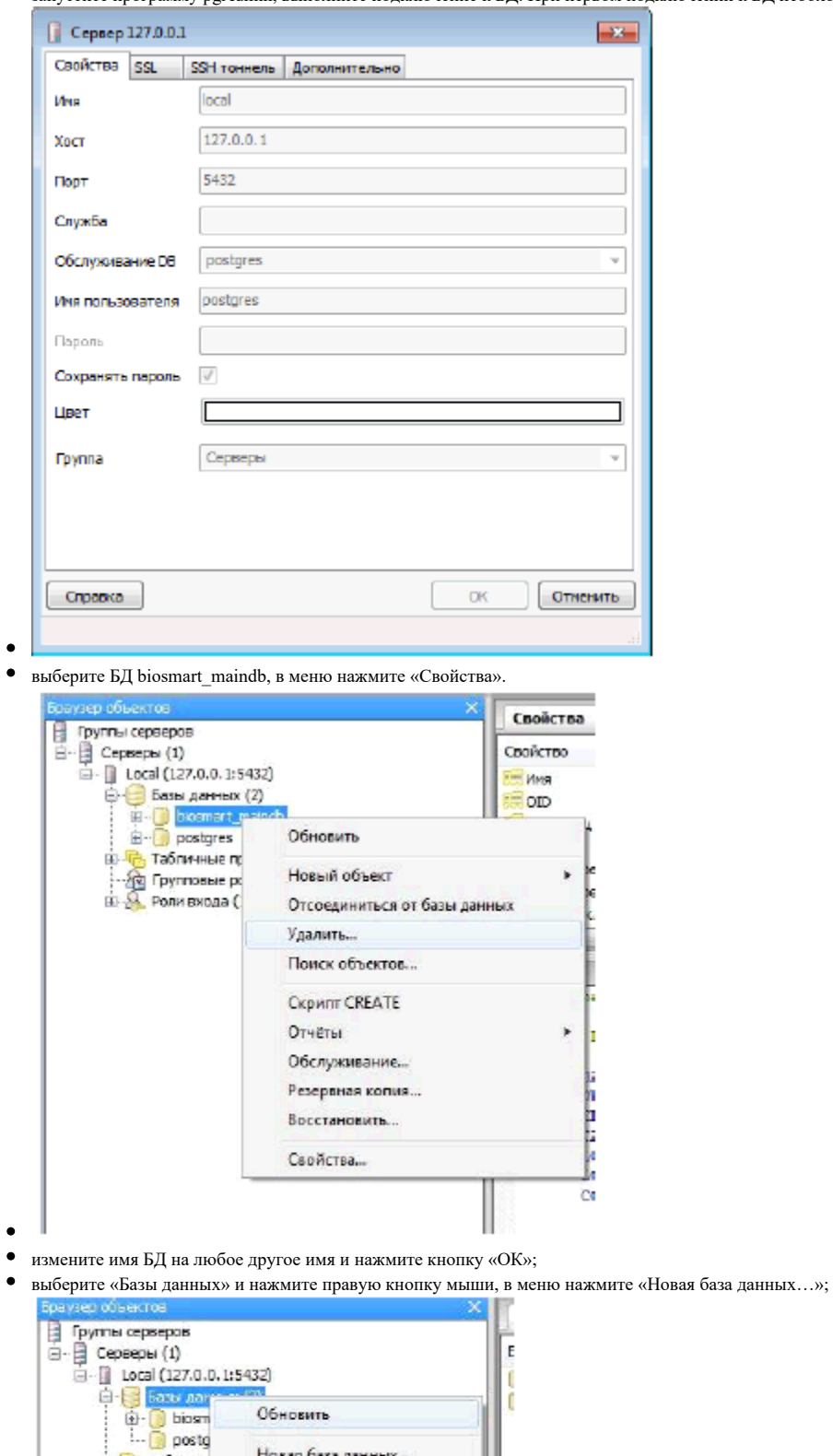

Обновить

Отчёты

в Роска<br>- Эд Группов<br>- В Роли вхо

 $\bullet$ 

Новая база данных...

 $\mathbf{r}$ 

- $\bullet$  введите имя новой БД biosmart maindb и нажмите кнопку «ОК»;
- выберите БД biosmart\_maindb, в меню нажмите «Восстановить»;
- установите следующие параметры восстановления БД: Формат Пользовательский или tar, Имя роли postgres. Выберите файл с резервной копией БД;

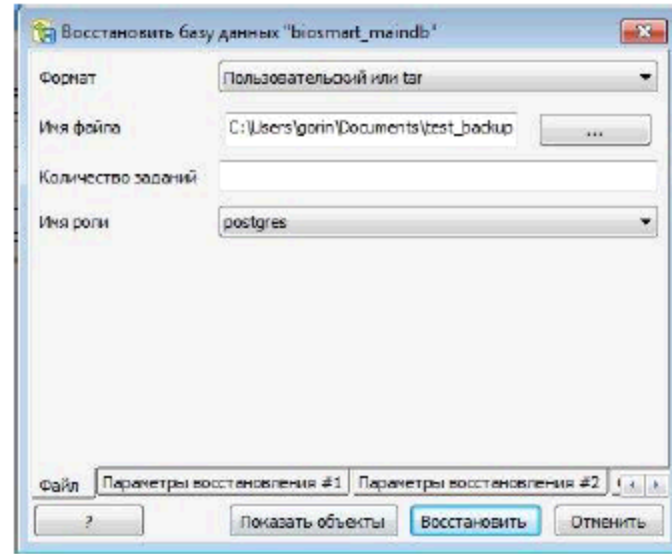

- нажмите кнопку «Восстановить» и дождитесь окончания создания резервной копии БД. Нажмите кнопку «Завершено»;
- запустите службу BioSmart Server.

## Связанные статьи

- [1. Как сделать бекап \(резервную копию\) базы данных](https://confluence.prosyst.ru/pages/viewpage.action?pageId=51282097)
- [Дизайнер отчетов.Добавление реквизитов dev\\_name \(наименование устройства\) в источник данных 1](https://confluence.prosyst.ru/pages/viewpage.action?pageId=51281986)
- [Wiki](https://confluence.prosyst.ru/display/BIOS/Wiki)

 $\bullet$ 

- Ошибка при установке ПО Biosmart-Studio
- $\bullet$  [2del](https://confluence.prosyst.ru/display/BIOS/2del)